# 电子表格实现参数居中

提示:本文档的示例代码仅适用于本文档中的示例报表/场景。若实际报表/场景与示例代码无法 完全适配(如报表使用冻结,或多个宏代码冲突等),需根据实际需求开发代码。

[示例说明](#page-0-0) [设置方法](#page-0-1) [宏类型](#page-1-0) [宏代码](#page-1-1)

#### <span id="page-0-0"></span>示例说明

我们有时候会需要在浏览电子表格报办,希望看到的效果是表格居中的同时参数也居中显示,这样给人整体的感觉更好些。类似上述需求,皆可以参 照如下方法进行设置。参考示例:

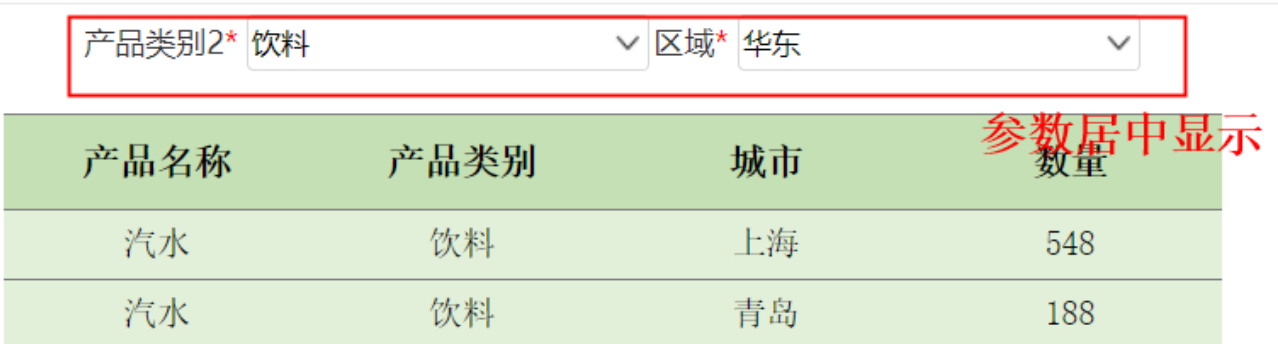

#### <span id="page-0-1"></span>设置方法

1、首先[在电子表格设计器\(](https://history.wiki.smartbi.com.cn/pages/viewpage.action?pageId=44501745)Microsoft Office Excel)中,创建电子表格报表。

2、在浏览器的"分析展现"节点下,选中电子表格,右键选择 编辑宏 进入报表宏界面。

3、在报表宏界面**新建客户端模块**。在弹出的新建模块对话框中,选择对象为spreadSheetReport、事件为onRenderReport、并把下面宏代码复制到代码 编辑区域。

确定(O)

取消(C)

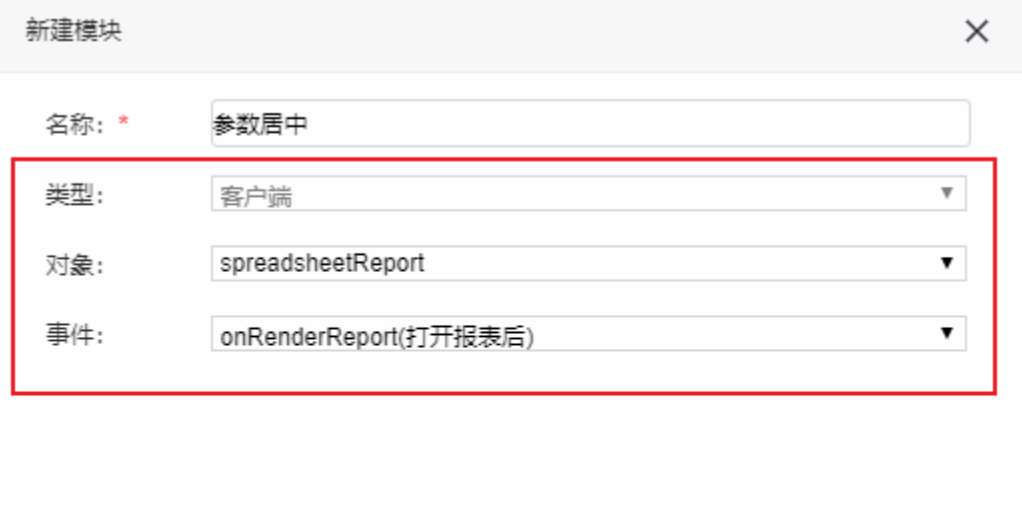

### <span id="page-1-0"></span>宏类型

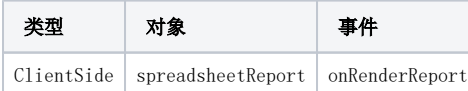

## <span id="page-1-1"></span>宏代码

```
function main(spreadsheetReport) {
     spreadsheetReport.elem_param.style.textAlign = "center";
     //
    {\tt spreadsheetReport.elem\_param.style. display~=~~"table-cell"~;} var td = spreadsheetReport.elem_param.parentNode;
     td.setAttribute('align', "center");
}
```
示例资源:[参数居中.xml](https://history.wiki.smartbi.com.cn/download/attachments/52625568/%E5%8F%82%E6%95%B0%E5%B1%85%E4%B8%AD.xml?version=2&modificationDate=1592206743000&api=v2)